The Craft Robo (or Silhouette Cameo) is a very useful tool for die cutting shapes. When we first purchased the Craft Robo, unfortunately we only purchased the Lite version. This version does not have the registration sensors or the ability to transfer designs via an SD card.

When you get the Craft Robo it comes with a power source, and a USB lead. The machine comes with Robo Master software, but you can download Silhouette Studio which is more up to date and is compatible with both Craft Robo and Silhouette Cameo. This software allows you to either design your own shapes or allows you to import downloaded designs from the Silhouette site in the US.

If you are putting more than one object onto the drawing sheet you will need to group them, so that they become one object. To do this you need to using the selection tool click outside of the objects, say the top left-hand side and with the mouse button still depressed drag to the bottom right-hand side of the objects. Alternatively you may hold down the shift key and click on each object.

Images are treated differently and to make sure that you get the outline of the image we will use the Get Outline tool (In Silhouette Studio it is called Trace). You may need to zoom out to see the image, but once the image is fully shown in the window, use the Threshold slider to turn the image black. You may have to adjust the slider so that only the image area turns black, if you move the slider too much the whole page will turn black. There may be some areas inside the image that are still white and this utility traces around the black areas, so this would produce holes in our cut-out, but we do not want that so we must tick the box that says Outer Frame Only. When you are satisfied that you have captured the outline of the image you can click on Paste and then Exit. This should put a line around the image, the same colour as your line colour setting.

To join the object that have been grouped and the image we must use the Weld Tool. However for them to cut out as one object they must be connected at some point. Obviously the larger the contact area between the 2 shapes the better chance of it staying together successfully. Providing that you do not have the Lite version you can print the design out on a printer, but make sure that you have the Use Registration Marks set in the document settings. These are used to align the printed matter with the cutting position in the Craft Robo.

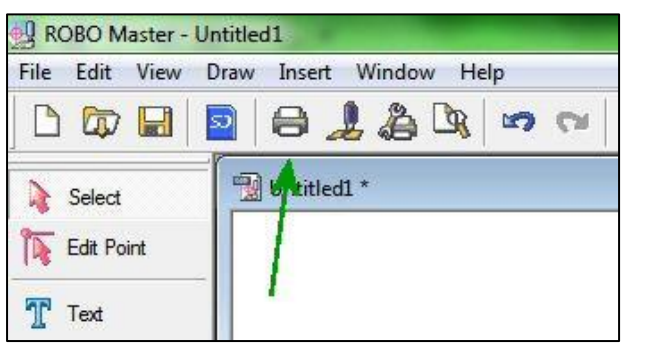

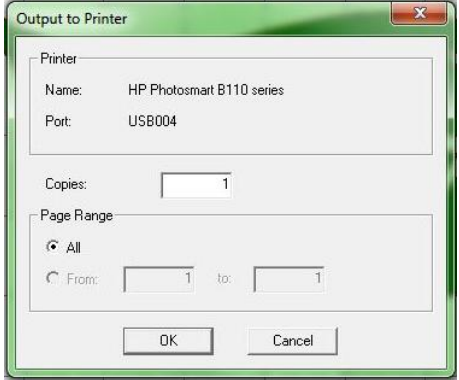

Once you have printed your design you now have to mount it on the sticky backing sheet and prepare for using the Craft Robo machine. Ensure the machine is plugged into the power source, is switched on and is connected by the USB cable to your computer.

It is now time to output to the Craft Robo. Click on the Craft Robo icon in the icon bar at the top of the screen.

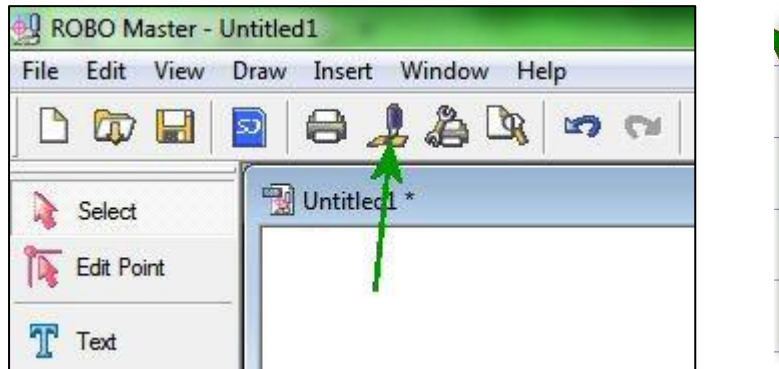

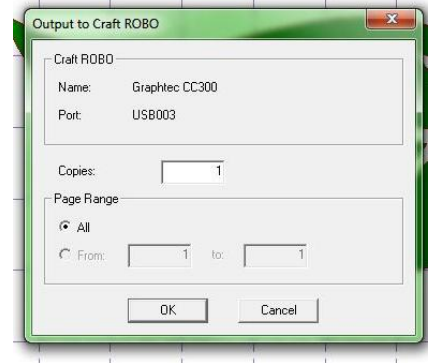

The first prompt will ask you to confirm how many copies, also check that is connected to the right device (Graphtec CC3xx [xx being the model number]). Now click OK button to proceed.

You now need to choose the media type from the drop down menu. The cutting capacity is limited to about 220GSM. It will cut the media if thicker, but will not cut right through.

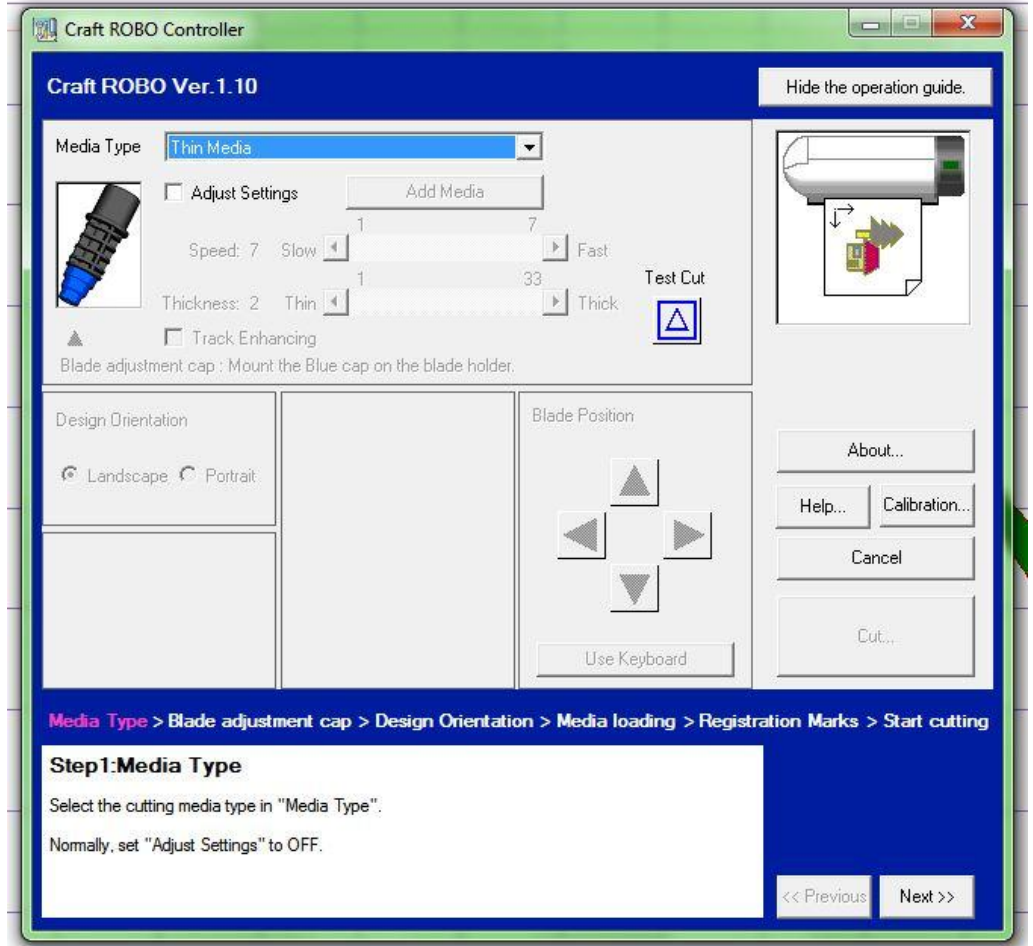

According to the thickness of the material being cut you may have to change the blade adjustment cap to suit the material.

To do this turn the lever on the cutting head counter clockwise, about a quarter of a turn and pull out the cutter carrier. Unscrew the cap (be careful not to cut yourself on the cutting blade) and replace it with the correct coloured cap. This will be shown in the picture just below media type and return to the cutting head.

Now that you have the correct cutting blade set, proceed to the next step by clicking on the next button.

You now have to choose the orientation of the media, click on the Portrait of Landscape radio buttons.

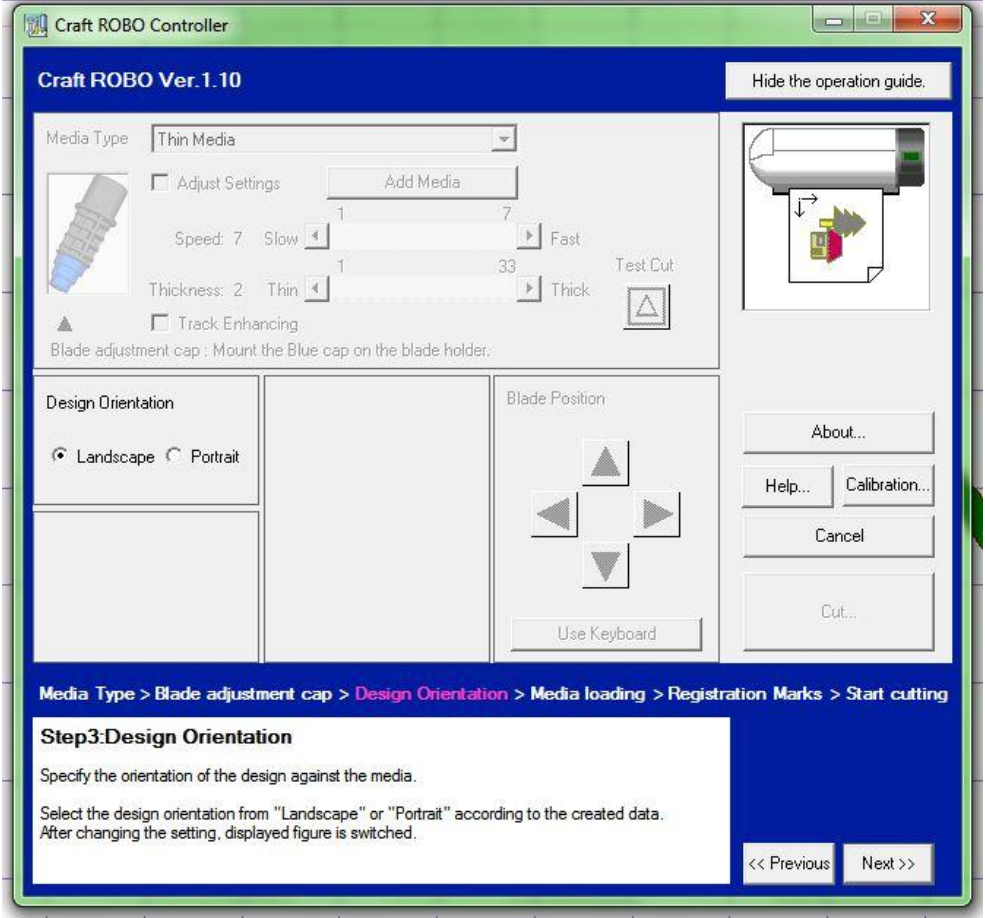

When you have done this, click on the next button to proceed to the next stage. A warning box will be displayed asking you to load the media into the Craft Robo.

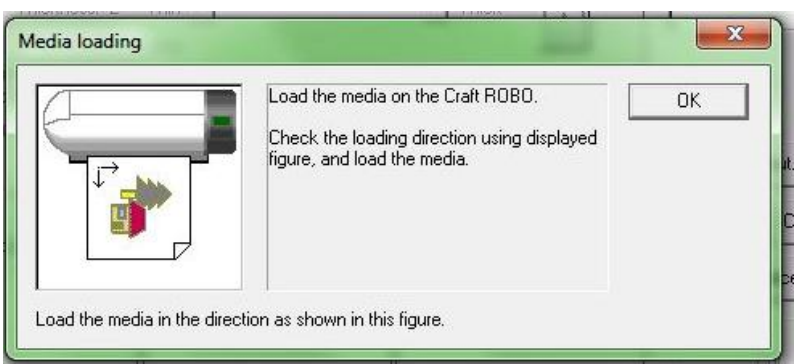

Align the backing sheet left hand edge with the short line (on my model there are 2 so use the one that on the far left) and then press the Enter button on the Craft Robo. The machine will then feed the media into the start position. Now click on the OK button, which will close the warning box. The next screen will invite you to adjust the registration marks, but this should not be necessary under normal circumstances, so proceed on to the next step by clicking on the next button.

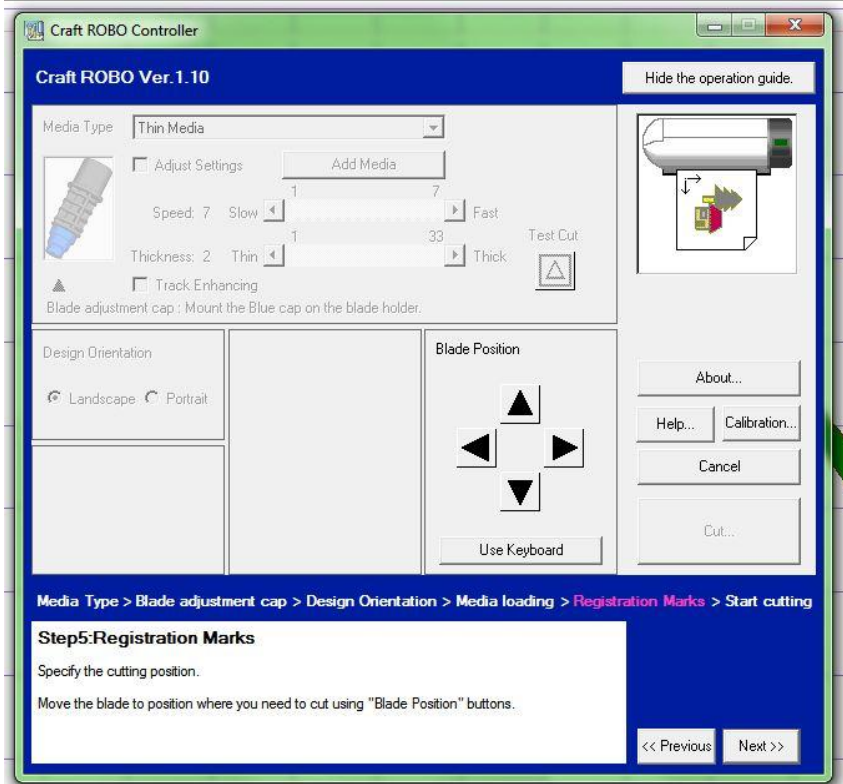

You will now be invited to cut the design. There is a big Cut button just above the blue area at the bottom of the screen. The carrier sheet will be scanned by the sensor for the correct alignment by passing the carrier sheet through the machine several times, before it starts cutting.

When the machine has finished cutting it will return to the initial loading position. To remove it from the machine press the Enter button and the carrier sheet will be ejected. You can now remove the cut shape from the carrier sheet. Be careful especially with thin paper as it may tear when trying to remove it. Lift it in several places all around and work it towards the centre if possible.

One little reservation I have about this machine is the sticky carrier sheet. After a number of uses it loses its stickiness and the media begins to lift. This can jam up the cutting head, so be ready to hit the off button, before it does any serious damage. The machine uses stepper motors with gears to drive the shafts that move the cutting head which could likely strip the teeth on the gears if it jammed up. Also as I stated at the beginning I do not recommend that you purchase a machine without a registration sensor, as this limits its effectiveness as a tool.

I have uploaded a YouTube video onto the 1066cards4u Facebook page which illustrates what we have explained here. <http://www.facebook.com/pages/1066cards4u/170148906415097>